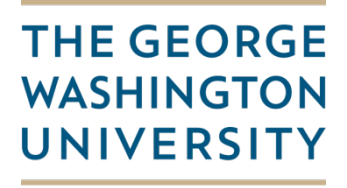

# **Cayuse 424 Proposal Electronic Routing & Submission Guidelines**

### WASHINGTON, DC

#### <span id="page-0-0"></span>**Table of Contents**

Each topic is linked to its location in the guidance document.

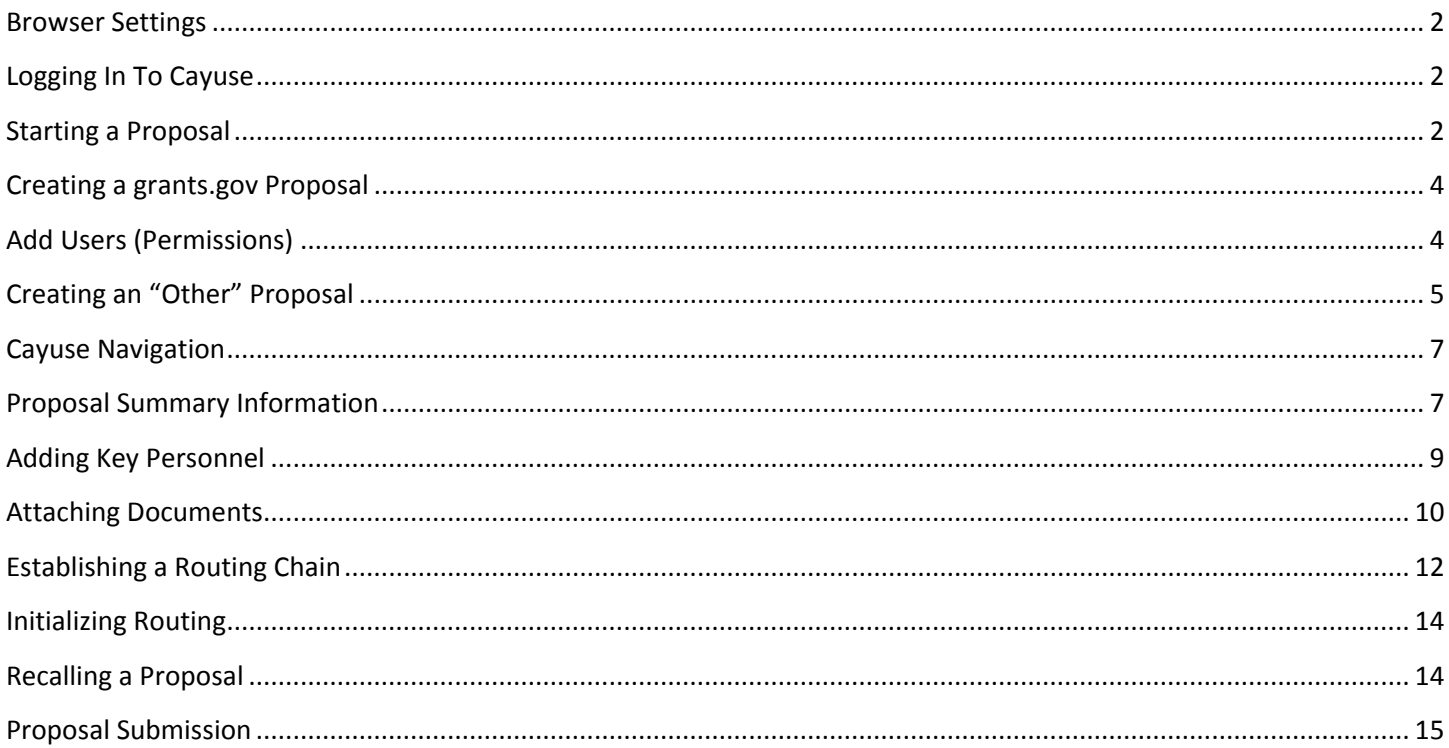

This guidance is intended to provide specific instructions applicable to GW proposals and how proposals are entered, routed and approved through GW. For additional instructions on using Cayuse 424 (building a grants.gov proposal submission, building a subaward, etc.), we encourage you to utilize the Cayuse 424 User Reference Manual on the Cayuse Support page. At several points in these instructions, we will point you to a specific section of Cayuse Support to further reference.

# **Cayuse 424 Routing & Submission Guidelines**

#### <span id="page-1-0"></span>**Browser Settings**

- The preferred internet browser for the Cayuse System is Mozilla Firefox version 21 but it can be accessed through Internet Explorer version 9 as well.
- You will need the following configurations:
	- o JavaScript **Enabled**
	- o Cookies **Enabled**
	- o Pop-Up Blockers **Disabled**
- Please view the appropriate link below for detailed instructions on how to configure these features:
	- o [Firefox Settings](http://support.cayuse.com/docs/browser-support-configuration/firefox-settings)
	- o [Internet Explorer Settings](http://support.cayuse.com/docs/Browser%20Support%20%2526%20Configuration/internet-explorer-settings)
	- o **FOR MAC USERS:** you can use Cayuse 424 on Macintosh computers. We recommend using the Firefox browser, but Cayuse 424 *provisionally supports* Safari and Chrome. *[\(Back to Table of Contents\)](#page-0-0)*

### <span id="page-1-1"></span>**Logging In To Cayuse**

- Go to<https://gwu.cayuse424.com/>
- To add to your browser favorites or bookmarks, you will have to manually type in the address.
- Your username is your GW NetID (the part of your e-mail address that precedes @gwu.edu) and corresponding password. If you cannot access Cayuse, please email your pre-award Sponsored Projects Administrator (SPA I) or [askovpr@gwu.edu](mailto:askovpr@gwu.edu) to request a Cayuse account

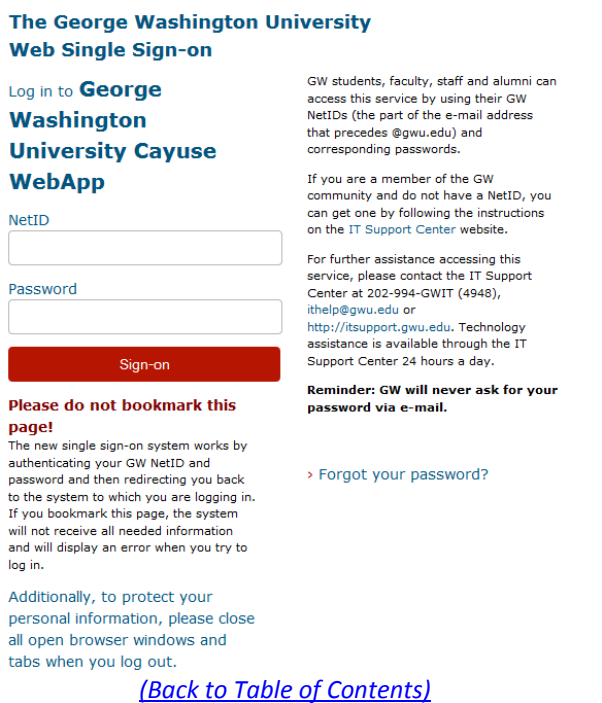

#### <span id="page-1-2"></span>**Starting a Proposal**

In order to route a proposal using Cayuse, you first have to build a proposal.

• Click on the **Proposals** hyperlink in the middle of the screen *or* the **Proposals** tab on the top left of the screen.

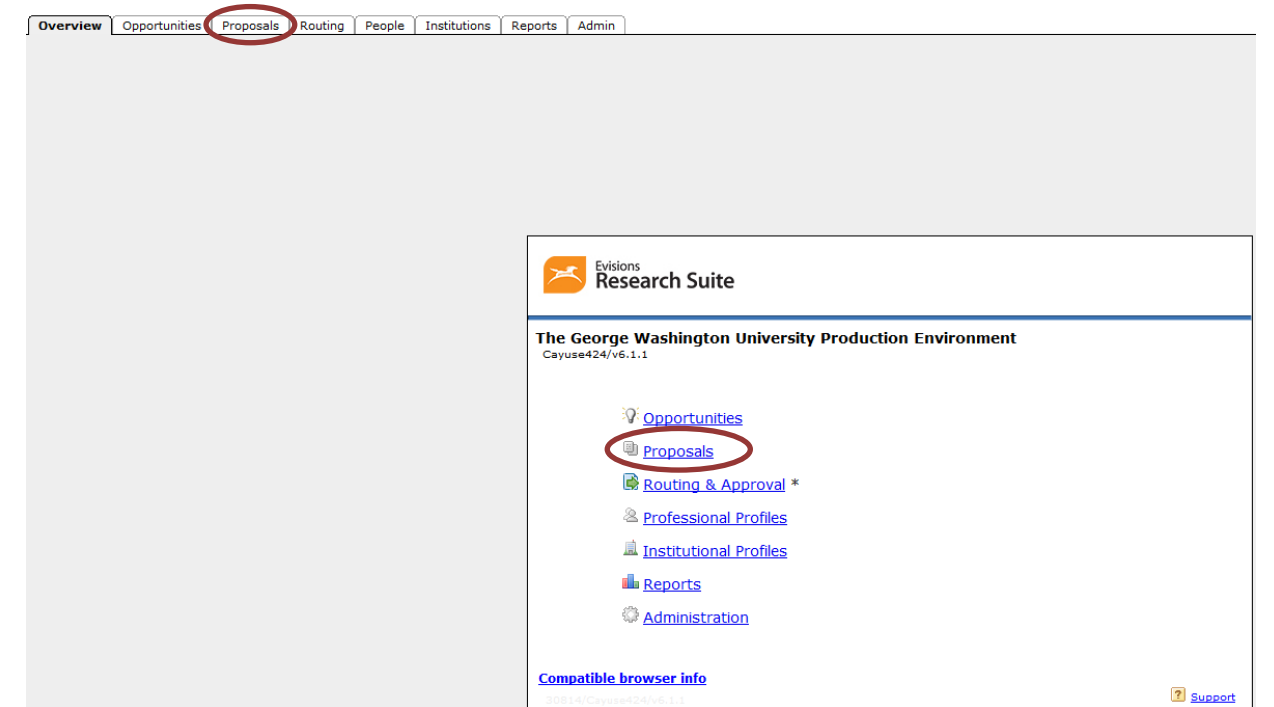

• Click on *Create Proposal* button in the upper right hand corner of the screen. This will create a new proposal:

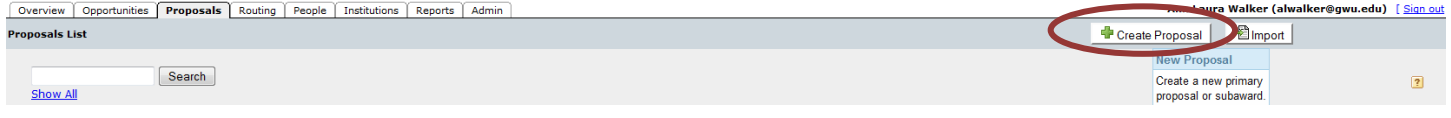

- A pop-up screen will appear. In the pop-up screen, select a proposal type:
	- o Grants.gov Federal opportunities downloaded from and submittable to grants.gov
	- o Other proposal For those not submitted through grants.gov, including submissions to foundations
	- o Subaward proposal For internal use or for sending to other institutions that use Cayuse. For more information on this function, visit the Cayuse Support page related to [Creating Subawards.](http://support.cayuse.com/docs/cayuse-424/user-reference-manual/subawards/creating-subawards)
- Click **Create.**

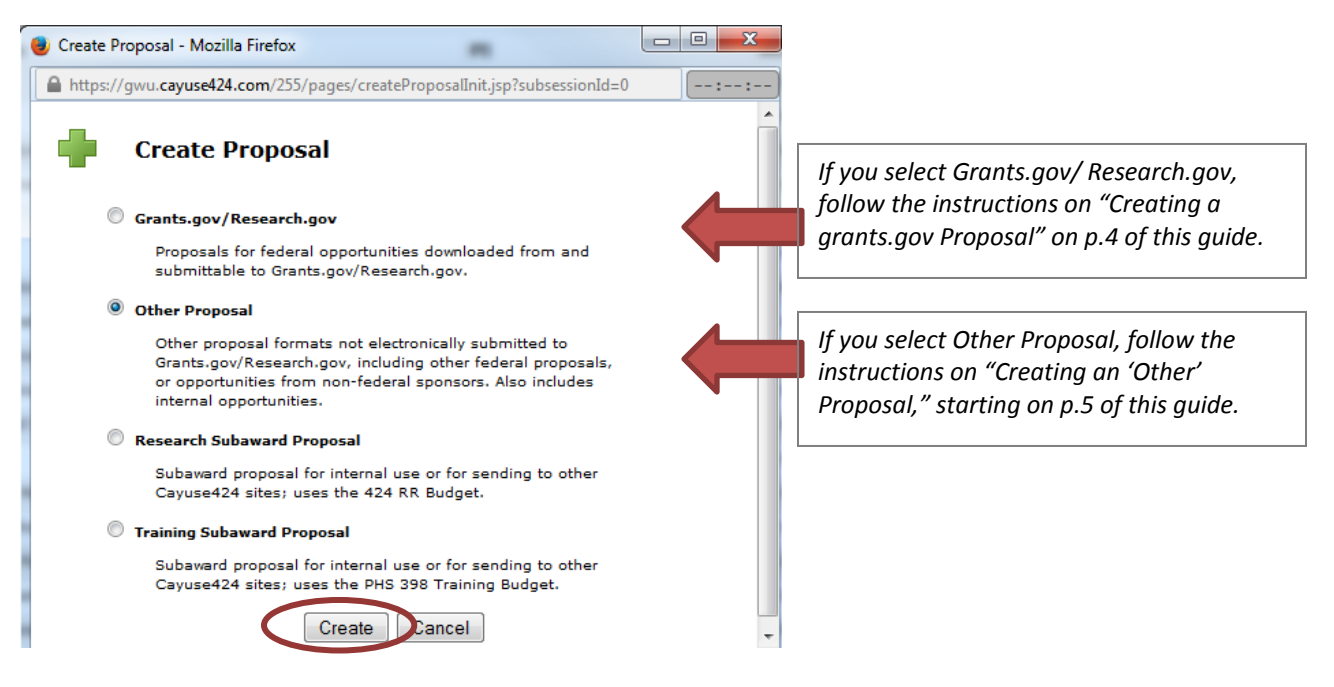

# <span id="page-3-0"></span>**Creating a grants.gov Proposal**

GW uses Cayuse 424 to create, route and submit proposals to grants.gov. If you select Grants.gov/Research.gov when starting a proposal, you will be taken to a screen where you can select the opportunity you want to apply to with your proposal. For instructions related to selecting opportunities, visit the Cayuse Support page related t[o Opportunities.](http://support.cayuse.com/docs/cayuse-424/user-reference-manual/opportunities)

- Select the  $\left| \frac{1}{1} \right|$  next to the opportunity to which you plan to submit a proposal.
- Enter a **Proposal Name**. This is the way the system will identify your proposal. The Proposal Name is distinct from the title of your proposal. We suggest entering the Proposal Name as follows [PI Last Name]/[Sponsor] – [Short Proposal Title]. For example: Smith/NIH – Cold Atmospheric Plasma
- Search for and select the **Principal Investigator**
- Select the appropriate number of **Budget Periods** to indicate how many budget periods will be requested in the current proposal
- Enter the proposal due date. This will typically be dictated by the sponsor, but if you plan to submit the proposal earlier, then enter the date on which you plan to submit the proposal
- For Validation Type, select the agency that sponsors the opportunity you have selected. This allows agencyspecific validation rules to be applied to the proposal.
- Click "Create Proposal"

Per sponsor instructions, complete all necessary proposal sections within Cayuse 424. For instructions, visit Cayuse's [Navigating the Proposal](http://support.cayuse.com/docs/cayuse-424/user-reference-manual/proposals/navigating-proposal) instructions

Once you are ready to initiate proposal routing, you will complete the Proposal Summary section of the proposal. This section is for internal purposes only. For instructions on completing this section and initiating routing, please go to the [Proposal Summary Information](#page-6-1) section of this guide.

*[\(Back to Table of Contents\)](#page-0-0)*

## <span id="page-3-1"></span>**Add Users (Permissions)**

Proposal permissions in Cayuse424 allow you to control access to your proposals. For instructions, visit Cayuse's [Permissions](http://support.cayuse.com/docs/cayuse-424/user-reference-manual/proposals/tracking-proposals/permissions) instructions.

# <span id="page-4-0"></span>**Creating an "Other" Proposal**

For all proposals that will not be submitted through grants.gov and therefore through Cayuse 424 (including NSF proposals submitted through Fastlane, NASA proposals through Nspires, foundation proposals, etc. )

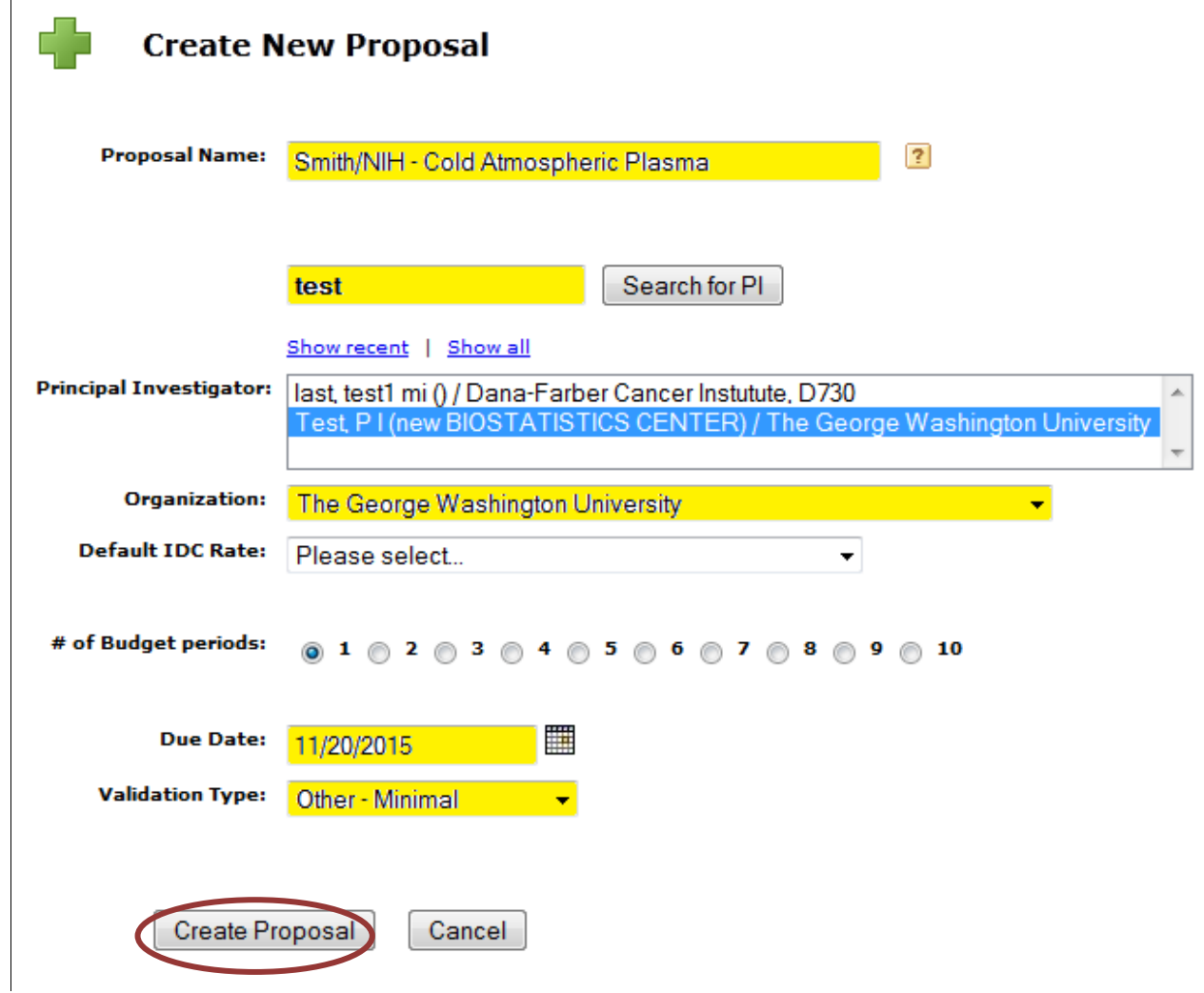

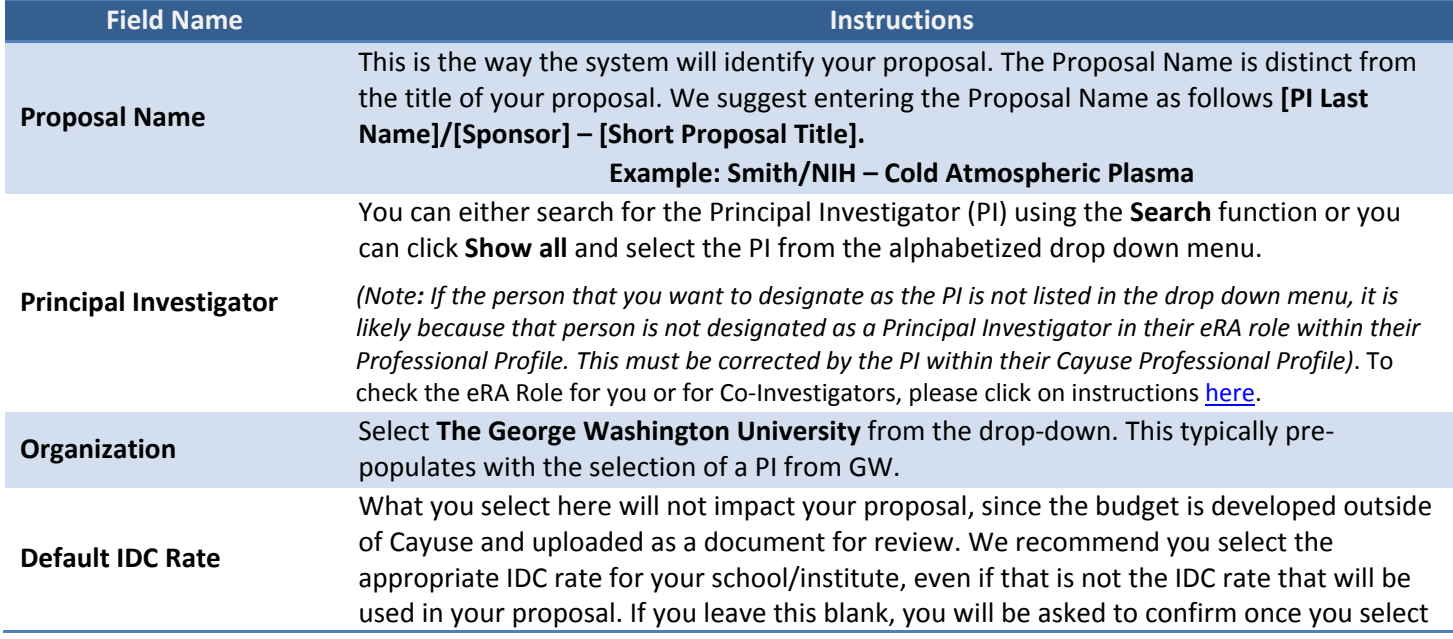

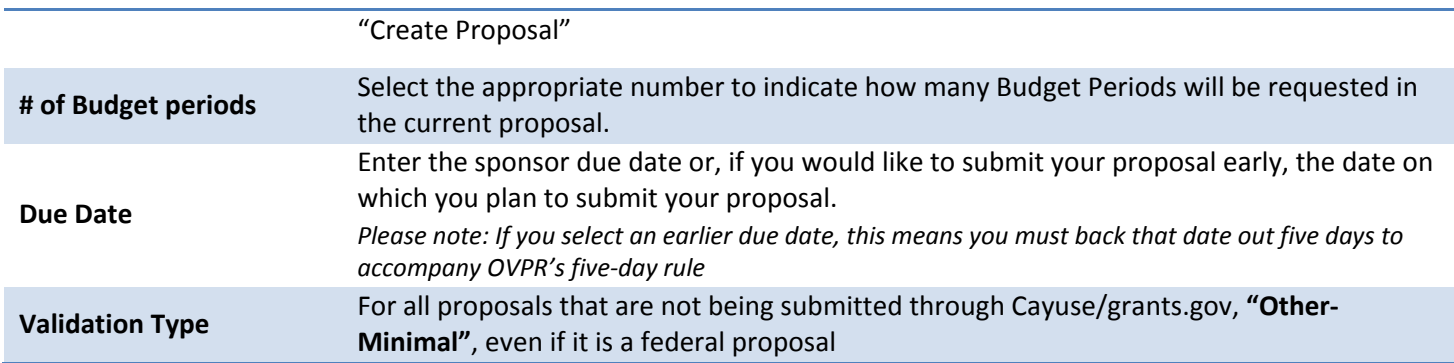

- Click the **Create Proposal** button at the bottom of the page.
- (if applicable) A pop-up will appear stating that you did not indicate an IDC rate. **Click OK.**

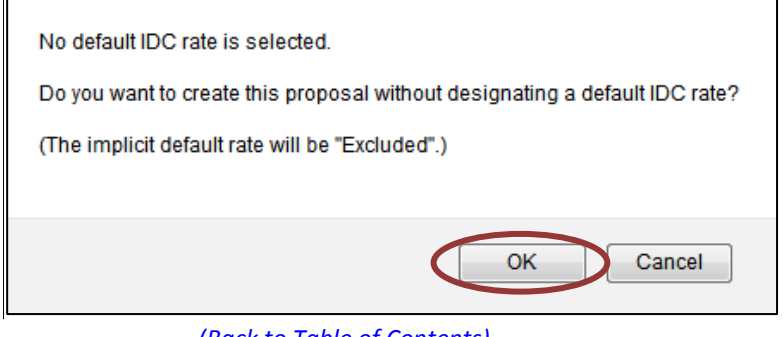

*[\(Back to Table of Contents\)](#page-0-0)*

# <span id="page-6-0"></span>**Cayuse Navigation**

• After a proposal has been created, you will be led to this page:

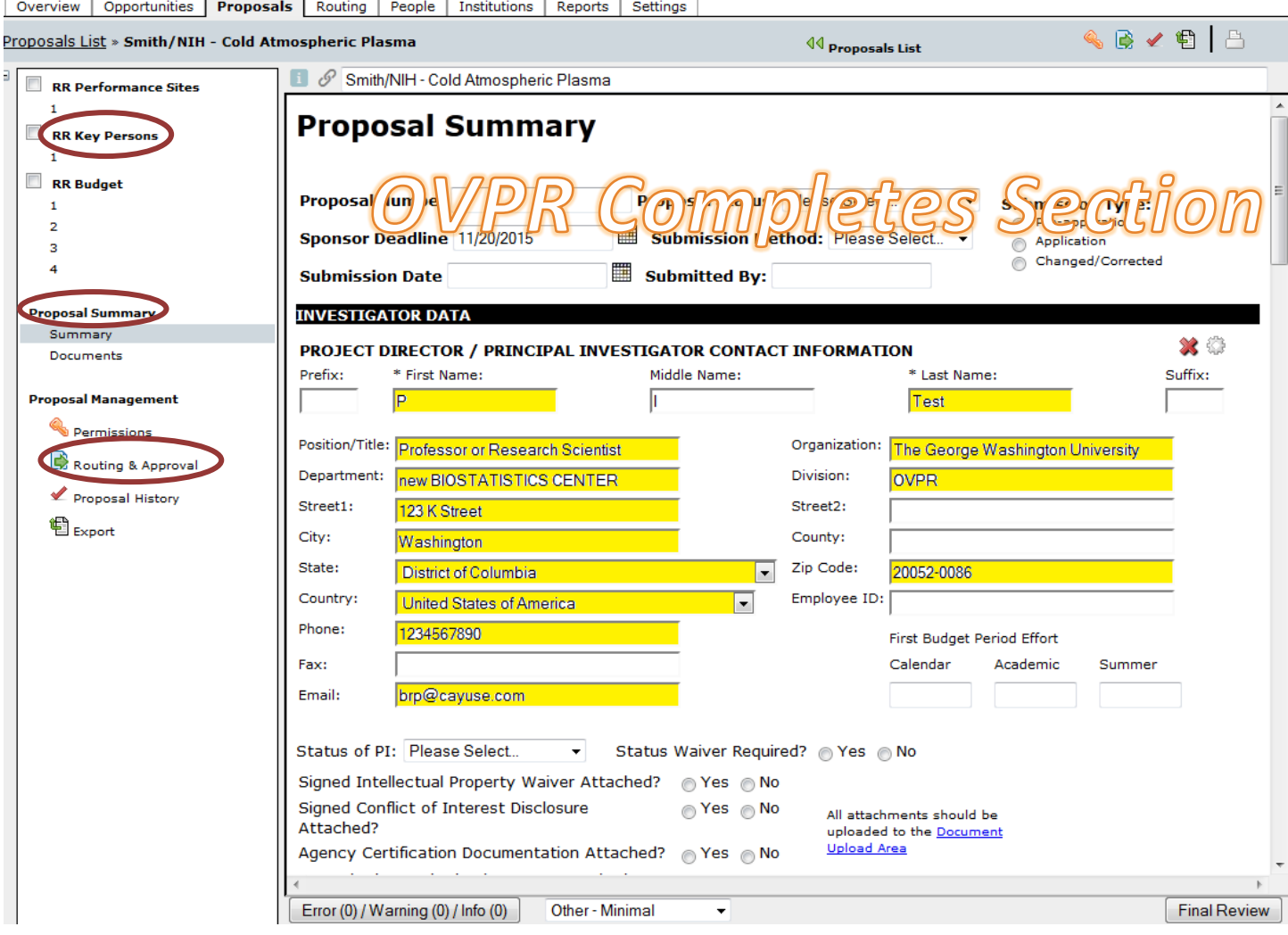

- The left sidebar will serve as a checklist for completion. You can click on each item for more information which will appear in the main frame to the right of this sidebar. Complete these sections and upload required documents.
- For all proposals, you must complete the **RR Key Persons** (to include, at minimum, all key persons from GW and if there is a co-investigator on the proposal), **Proposal Summary** (see below for required fields)**, Documents** and **Routing & Approval** (COI form, multi-school routing form, technical narrative, budget & justification, etc.) all circled in the picture above.

#### *[\(Back to Table of Contents\)](#page-0-0)*

#### <span id="page-6-1"></span>**Proposal Summary Information**

- On the left sidebar, under **Proposal Summary,** click **Summary.** You will see the form pictured above.
- Complete the fields listed below with the appropriate information. This is the proposal routing form for GW use only and needs to be completed for all proposals. *If the field is not listed, you are not required to enter information into the field.*

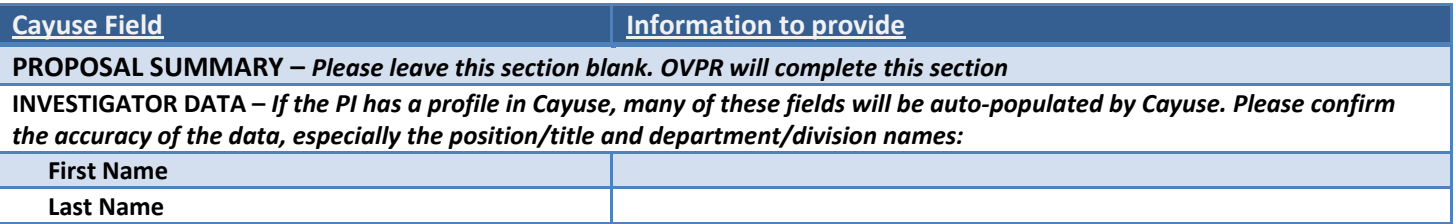

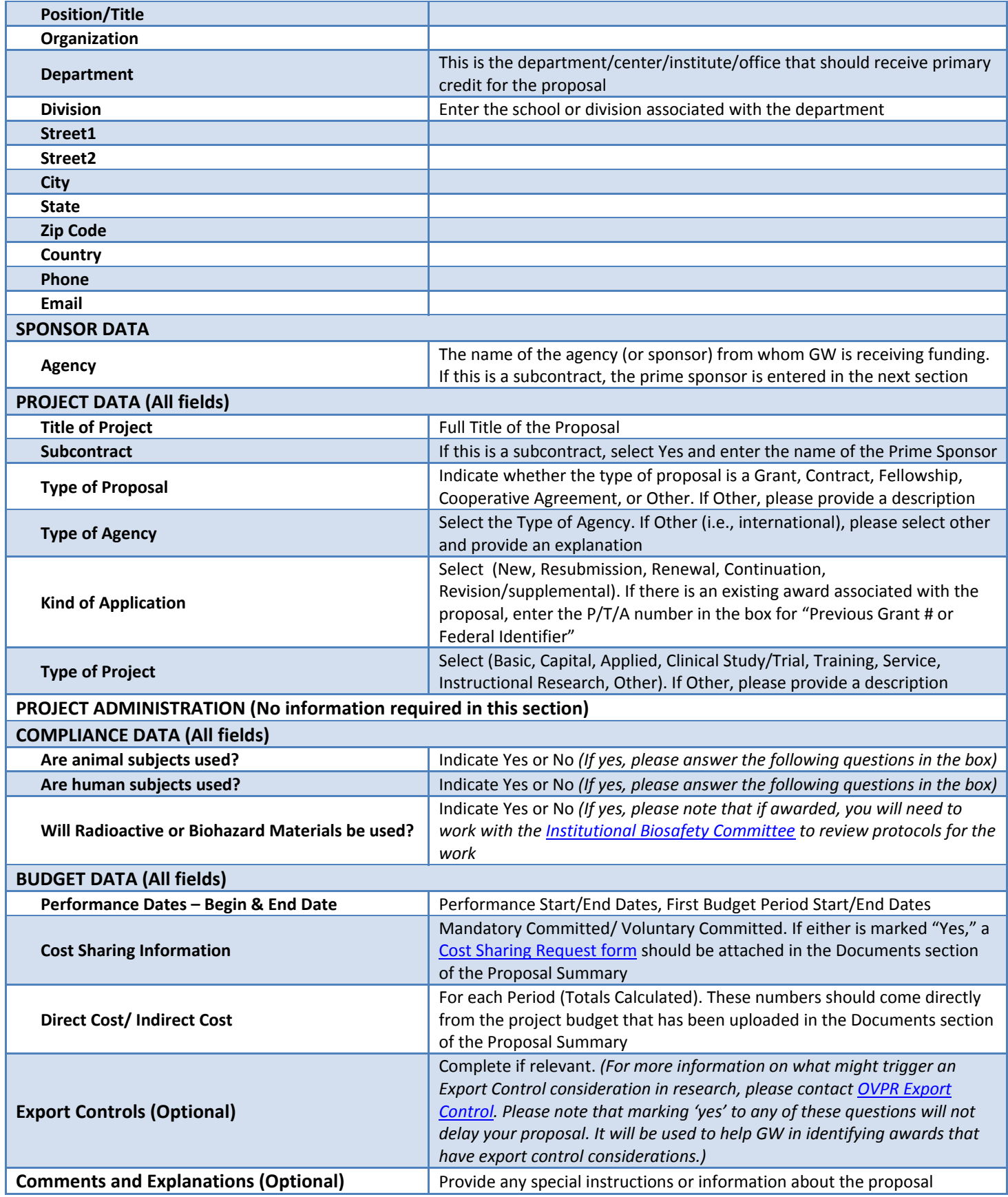

• This information is automatically saved as you enter it so there is no option or need to manually save it.

# <span id="page-8-0"></span>**Adding Key Personnel**

Under RR Key Persons, add any Co-Investigators and/or other Key Personnel who are part of the project. It is especially important to include those from GW**.** *If the Key Person you want to add to the application does not appear in the menu, the person will need to request a Cayuse account by e-mailing [askovpr@gwu.edu.](mailto:askovpr@gwu.edu)*

- Click on the **RR Key Persons** section in the left menu screen of the application
- The Principal Investigator will automatically be added to the Key Personnel section. Information from the PI's Professional Profile will populate in this section.

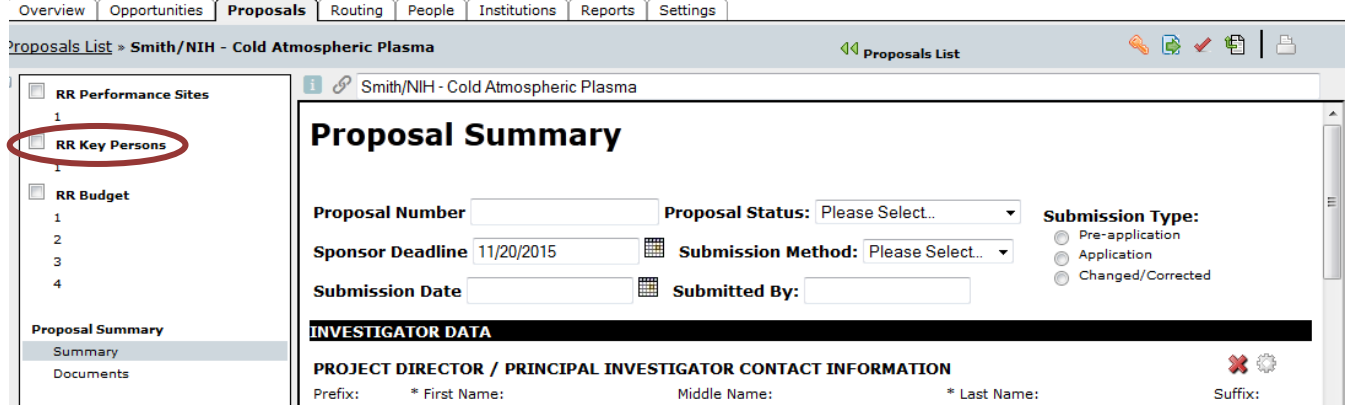

<span id="page-8-1"></span>• Click the **Manage Key Persons** button on the right of the page:

Your screen will now look like this:

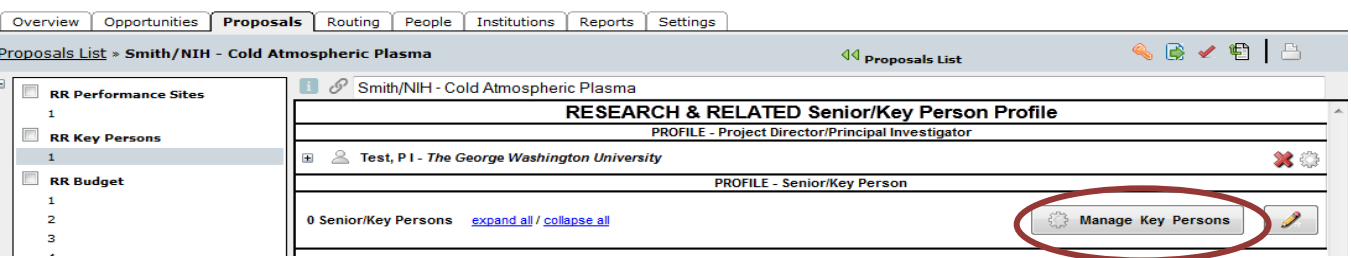

- Click **Manage Key Persons**
- A pop-up menu will appear. Click Add Key Person or on the pencil in the Manage Key Persons dialog.

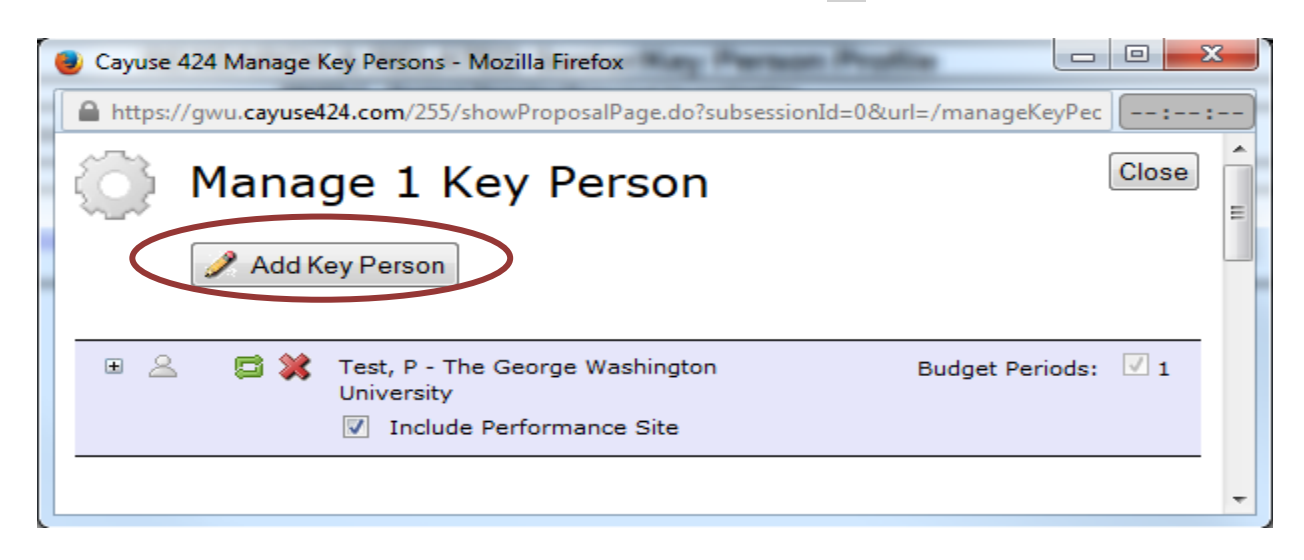

• The screen below will appear. You can either search for the Co-I using the **Search** function OR you can click **Show all** and select the individual from the alphabetized drop down menu.

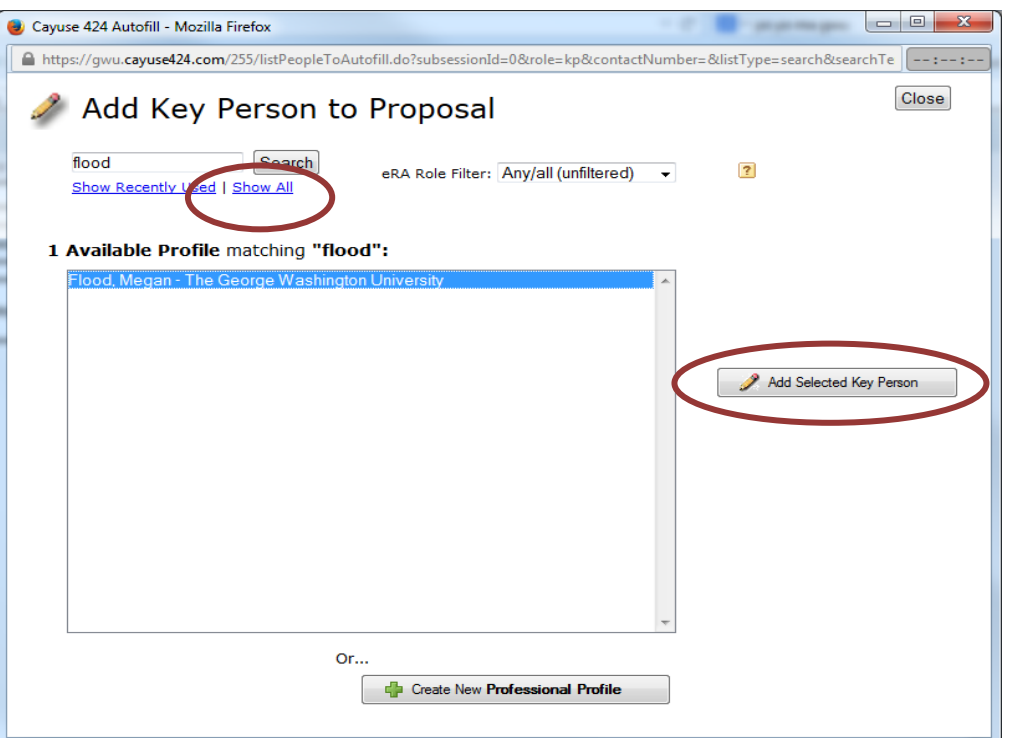

- If that person has a profile in Cayuse 424, they will appear in the list. Select their name and click "Add Selected Key Person." If they do not appear and are a GW employee, please e-mai[l askovpr@gwu.edu](mailto:askovpr@gwu.edu) to request that they be added. If they are from outside GW, you may opt to create a professional profile for that person and add them.
- Once selected, choose a **role** for that person. If 'Other' is selected, enter the appropriate role in the box.
- Click the 'Close' box.
- If you would like to add more information about the Key Person, you can expand their profile within your proposal by clicking the  $\blacksquare$  next to their name.
- Click on the appropriate name to select the person from the menu provided and click the **Add Selected Key Person** button:
- Once you're done **adding Co**-I's, click **close** in the top right hand corner.
- If you need to add additional Co-I's, repeat the steps startin[g here.](#page-8-1)

#### *[\(Back to Table of Contents\)](#page-0-0)*

#### <span id="page-9-0"></span>**Attaching Documents**

- Click on the **Documents** section in the left menu screen The **Supporting Documents Attachment** Screen will appear.
- The **Documents** section under **Proposal Summary** is for:
- Internal documents for all proposals:
	- 1. Conflict of Interest and Financial Disclosures Form (please note, updated version available)
	- 2. Budget in Excel
	- 3. Budget Justification
	- 4. Copy of Solicitation
	- 5. If applicable: Multi-School Routing Form(s), Subrecipient Commitment form(s) with supporting documentation, Cost Share Form, Sponsor documents/communications
- For proposals that are not grants.gov, please be sure to also include a PDF of sponsor package, including Scope of Work or narrative and any other documentation required by the sponsor.

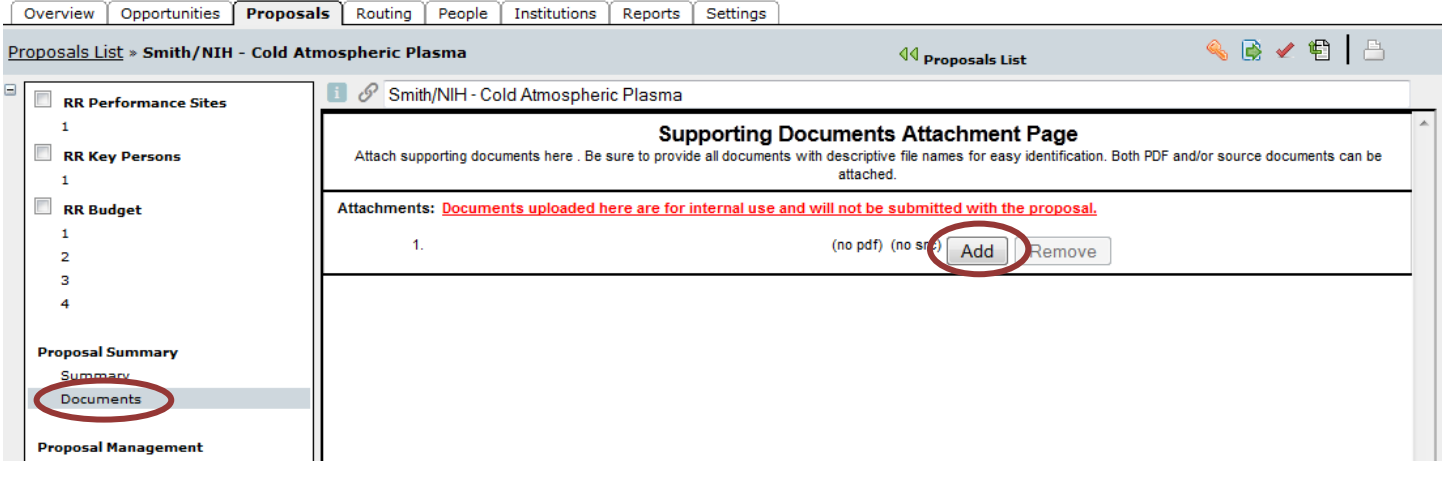

### **Please disregard the red text. This text is present for** *all* **proposals submitted through Cayuse and it pertains to proposals submitted to external agencies. Documents uploaded here WILL BE viewable by all GW personnel reviewing the proposal.**

- Click the **Add** button in the attachment section.
- A pop-up menu will appear:

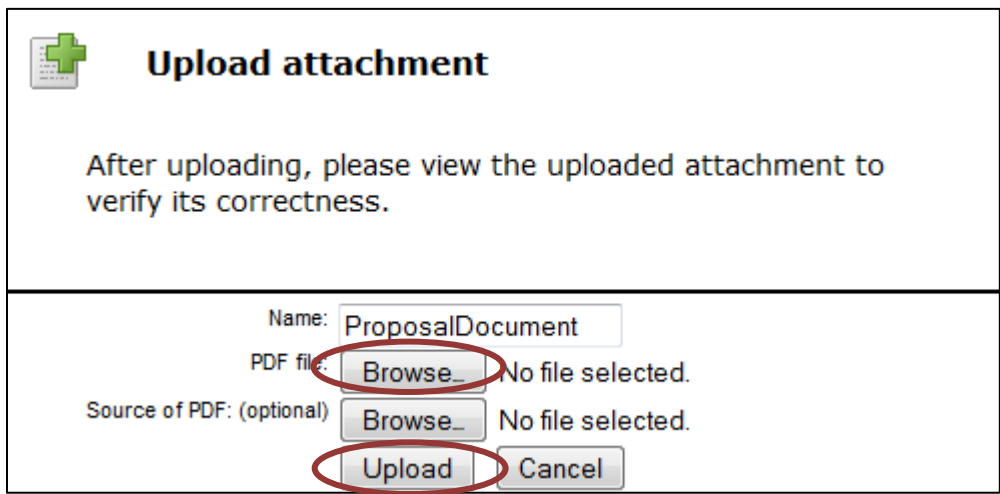

- Click the **Browse** button to browse for the PDF document you want to attach for **PDF file** or **Source of PDF** for all other documents.
- After **Source Files** is attached, please rename each component according to the naming convention below. If this is not done after attaching each Source File, the Name will default to the original file name confusing the reviewer.

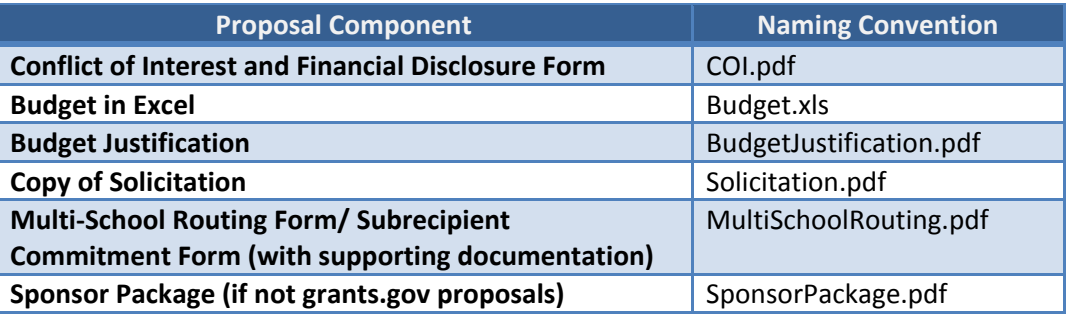

- Click **Upload** and repeat as necessary.
- After all necessary documents are added, this section is complete.

*[\(Back to Table of Contents\)](#page-0-0)*

### <span id="page-11-0"></span>**Establishing a Routing Chain**

- On the left sidebar, under **Proposal Management,** click **Routing & Approval.** This will start the process of establishing a **Routing Chain.** The routing queue is automatically set by OVPR in conjunction with your school and starts with the PI, who can approve by checking the box next to her/his name. The proposal will automatically go to the next person.
- *Once someone in the routing chain has approved the proposal, that person will not be able to edit the forms (e.g., the SF424) or the budget information. Uploaded documents (such as the narrative) may be edited.*

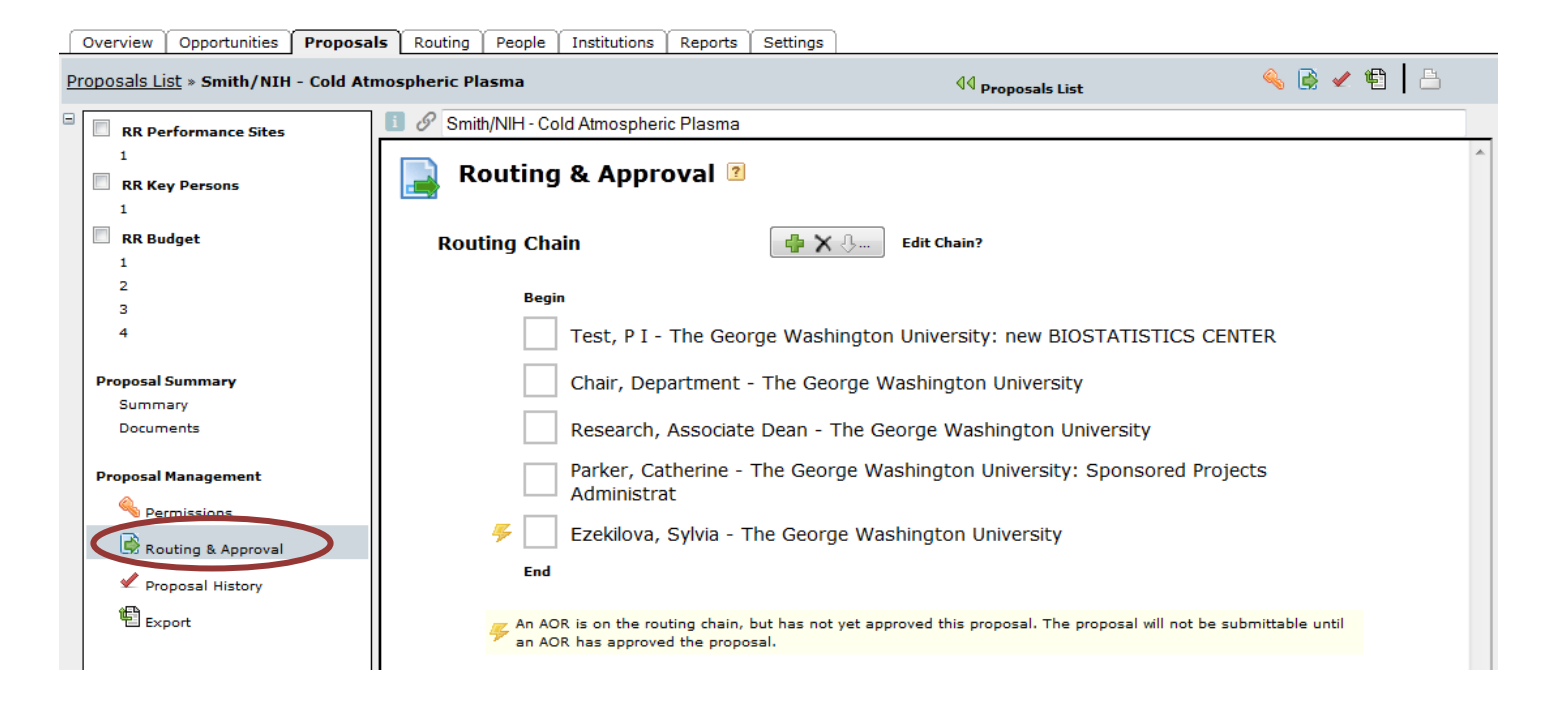

- The order of individuals in the picture above is an example of the proper routing chain for an external proposal.
- The routing chain can be edited to add additional persons (i.e., a Co-Investigator, Finance Director, etc.). You are also able to delete individuals, but this should only be done with valid reason approved by the Associate Dean for Research and/or OVPR.

### *To Edit your Routing Chain*

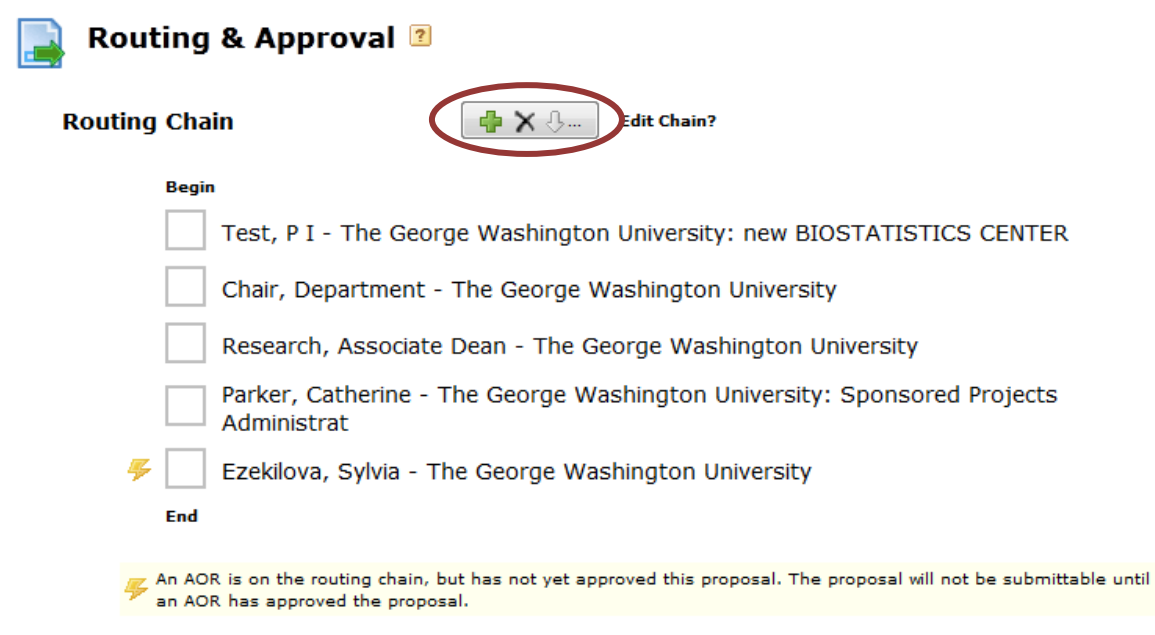

- Click the button above the Routing Chain, circled above.
- This pop-up will appear:

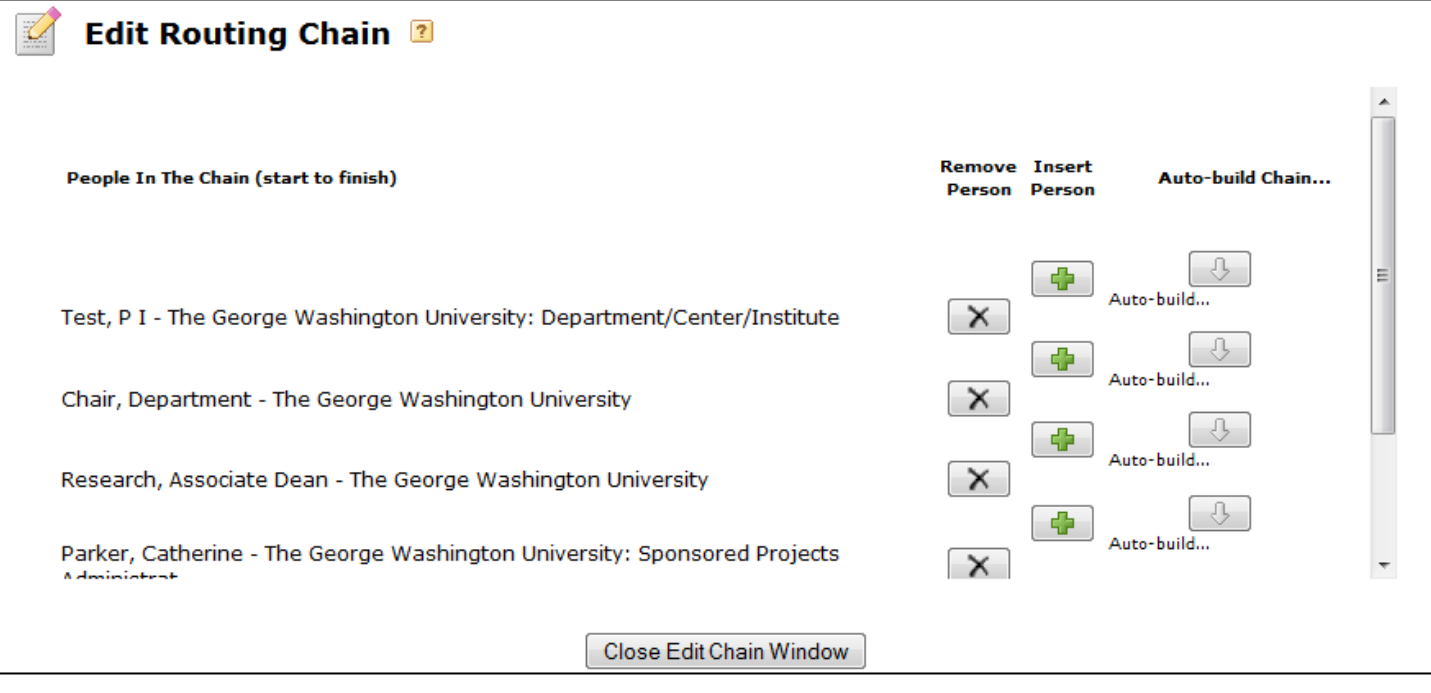

- Clicking the 'x' will delete someone from the chain. Clicking the **will provide you the option to add someone** to the chain. This person must have a valid Cayuse account to be added.
- Click **Close Edit Chain Window**.

# <span id="page-13-0"></span>**Initializing Routing**

- Once the Routing Chain is completed, **it is up to the PI to initiate the routing process.**
- This is started by clicking the box adjacent to his or her name.
- *Once routing is initialized, your proposal cannot be amended. It can be viewed only as "read-only."*

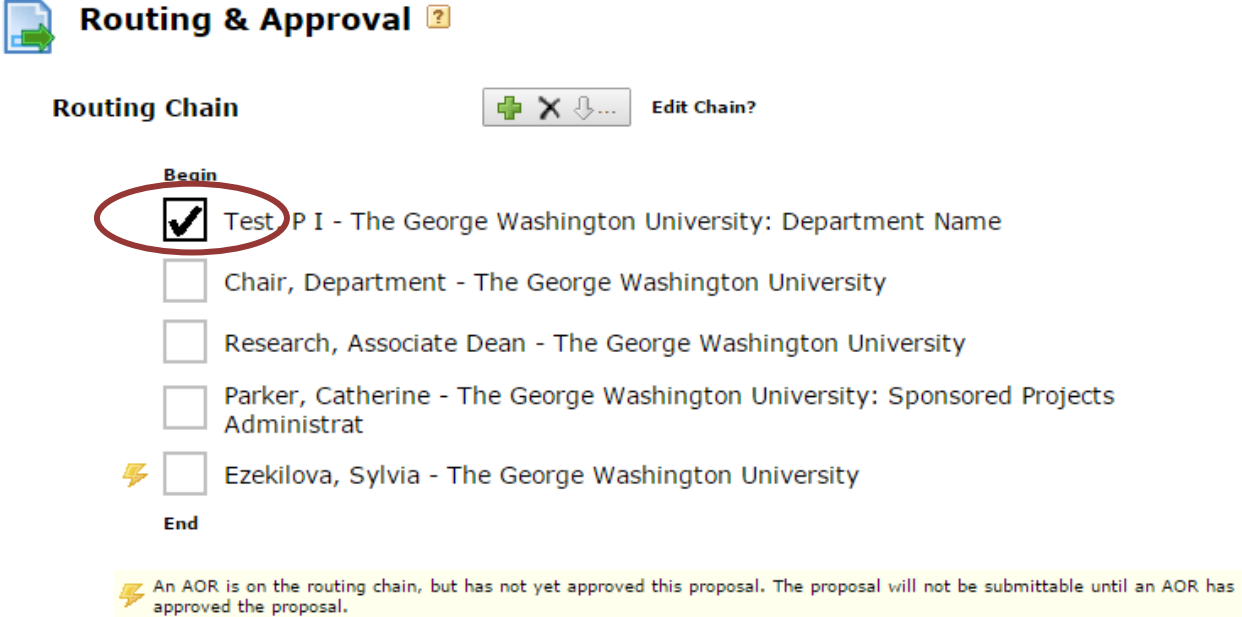

- Whenever a proposal is initiated or approved by someone on the routing chain, Cayuse424 will prompt for approval of the action.
- Enter any comments related to the proposal that is pertinent for all reviewing it.
- Click **Approve:**

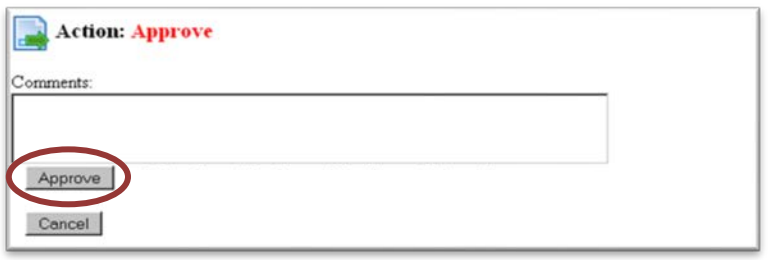

- Once this is done, the routing and approval process has commenced, and an e-mail is sent to the next person in the routing chain, notifying them that their action is required. Cayuse sends only one e-mail.
- **Please exit out of the proposal. This is required so that the routing can be officially started.**

*[\(Back to Table of Contents\)](#page-0-0)*

## <span id="page-13-1"></span>**Recalling a Proposal**

At any time during the routing, the PI or other approvers can "recall" the proposal by unchecking the box next to his or her name. This resets the entire routing process.

# <span id="page-14-0"></span>**Proposal Submission**

Once the proposal has been fully reviewed and approved, OVPR will submit your proposal through Cayuse or other electronic system (e.g., NSF Fastlane, NASA Nspires). If the Opportunity is not supported by an electronic system, OVPR will notify you when the proposal has been approved for submission to the sponsor.